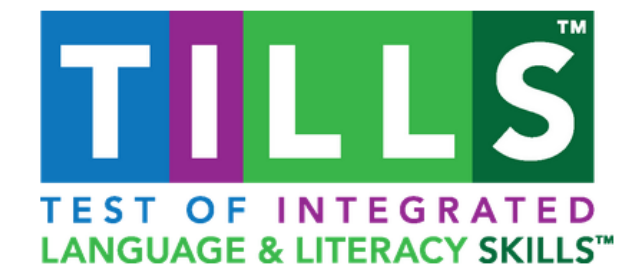

## **TILLS Easy-Score™ Quick Start Guide www.tillseasyscore.com**

**1**

To get started using TILLS Easy-Score™, sign up for a free account or log in to your existing account. If you're signing up, have your TILLS Examiner Record Form or Stimulus Book on hand to reference as you answer a verification question.

Sign Up Already have an account? (Log in)

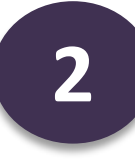

Once you're signed in, your name and email address will autopopulate on the Home page. Select the "Enter Scores" button.

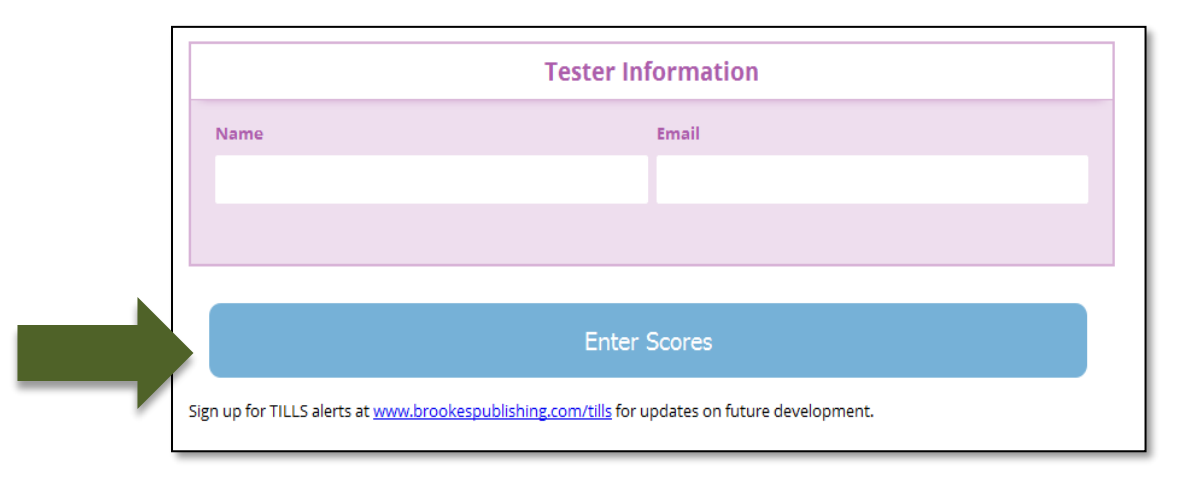

Copyright © 2023 Paul H. Brookes Publishing Co., Inc. All rights reserved. *Test of Integrated Language and Literacy Skills*, *TILLS*, and Paul H. Brookes Publishing Co. are trademarks of Paul H. Brookes Publishing Co., Inc.

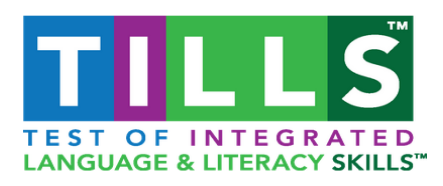

Next, enter the student information and test information. Then select Enter Subtest Scores.

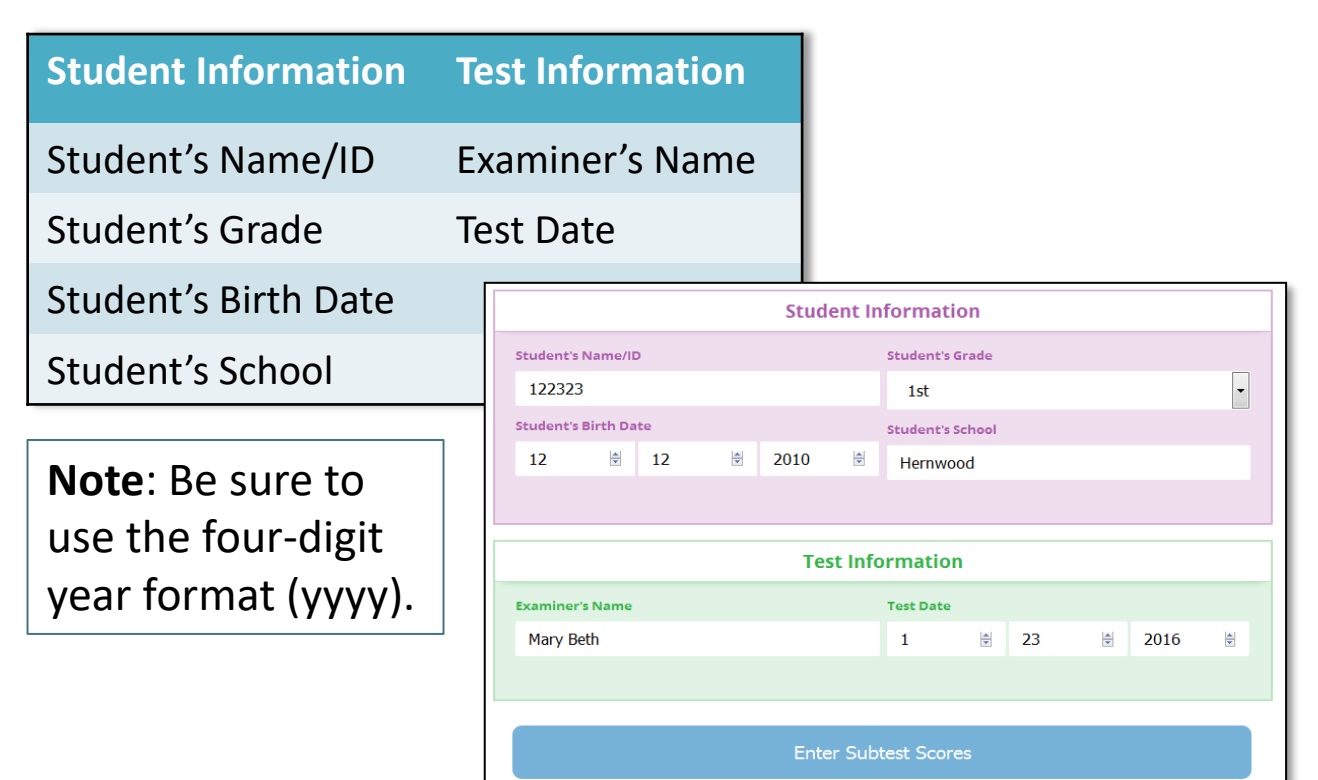

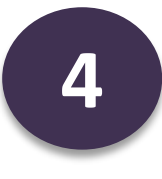

Enter the raw scores for each subtests. Subtests that are not appropriate for your student's age range will appear in gray.

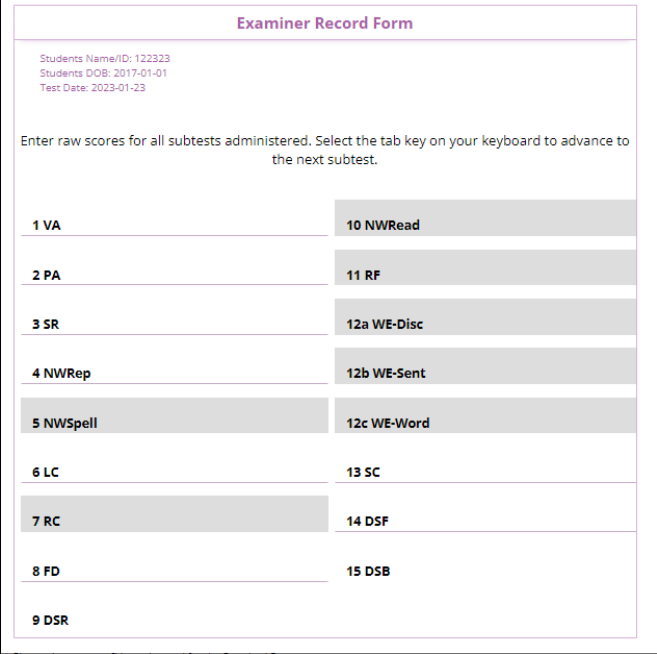

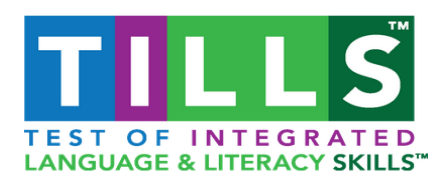

**5**

On the same page, select the Confidence Interval percentage from the dropdown menu. (See p. 97 of the *TILLS Examiner's Manual* for guidance on which value to select.) Then select Calculate Scores.

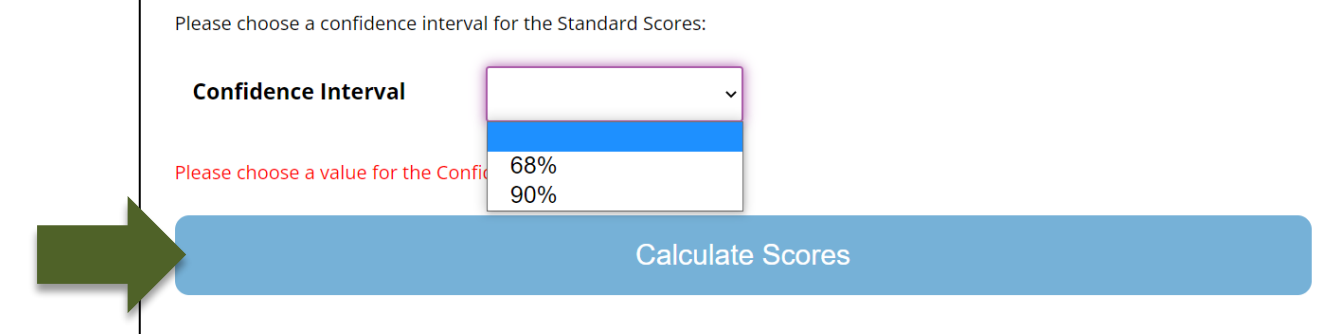

**6**

Select the "Download PDF" button. A PDF report of the completed Scoring Chart, Identification Chart, Profile Chart, and Confidence Interval chart will be available to download, save, and/or print. To enter scores for a new student, select the "New Exam" button. *Note*: Do not use the back button of your browser to enter new scores.ofile Chart

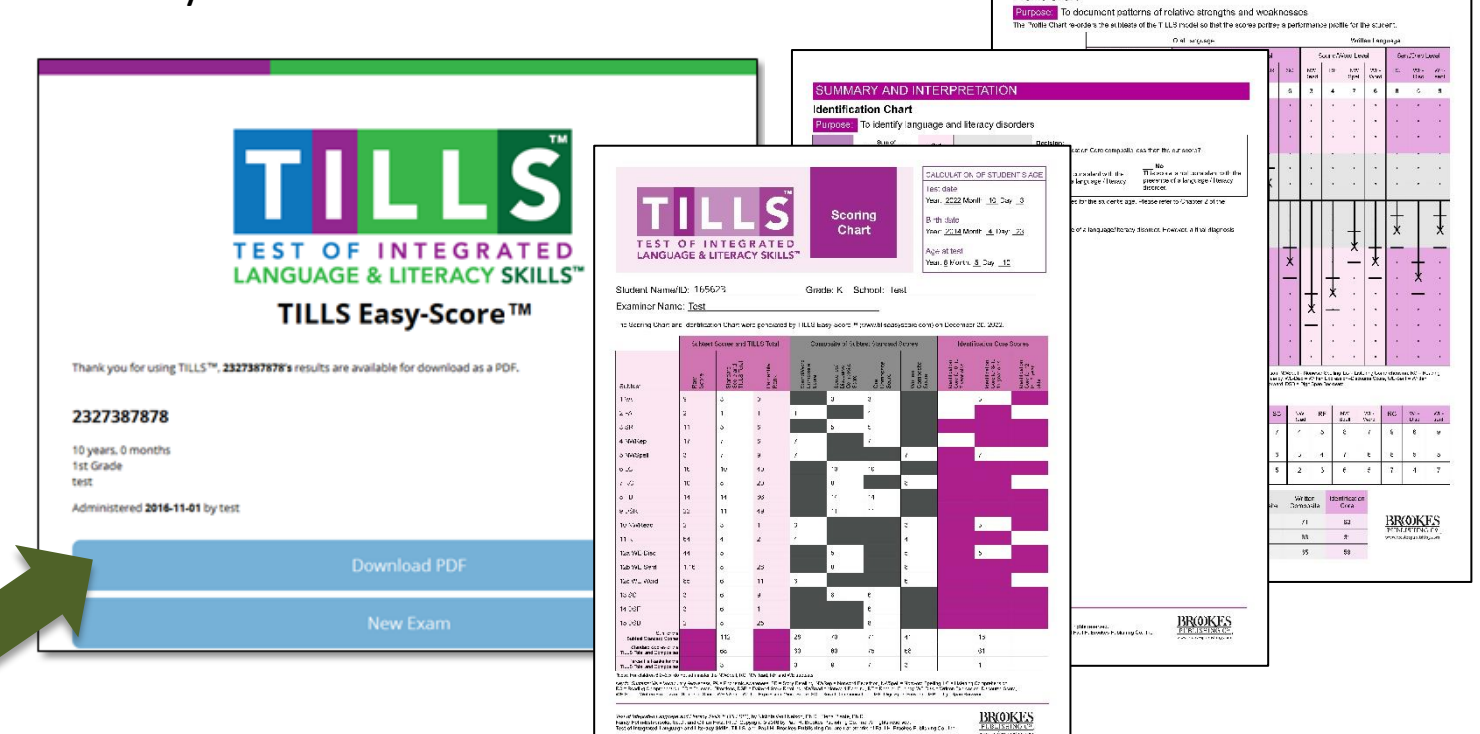

Copyright © 2023 Paul H. Brookes Publishing Co., Inc.